# **CV620-IP / CV620-IPW**

# Full HD PTZ Conference IP Camera

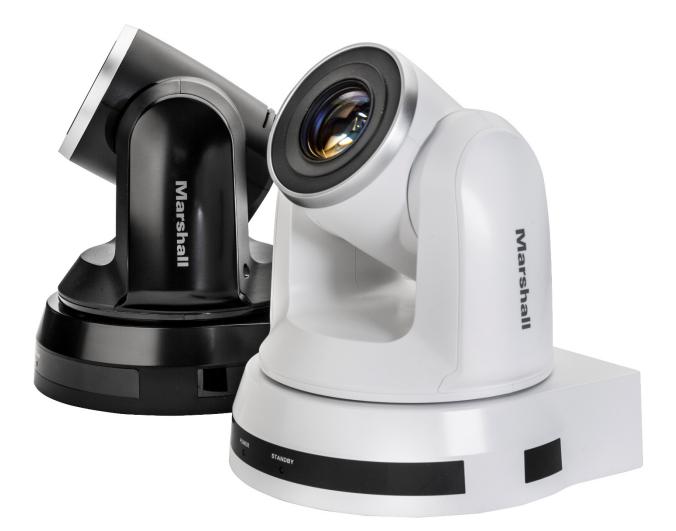

# **User Manual**

# **Table of Contents**

| Chapter 1. Safety Instructions                                   | 3  |
|------------------------------------------------------------------|----|
| Chapter 2. Package Contents                                      | 5  |
| Chapter 3. Product Overview                                      | 6  |
| 3.1 Overview                                                     | 6  |
| 3.2 Description of LED indicator                                 | 6  |
| Chapter 4. Instruction for installation                          | 7  |
| 4.1 Preparation before installation                              | 7  |
| 4.2 Instruction for installation                                 | 7  |
| 4.3 Connecting devices                                           | 14 |
| Chapter 5. Remote Control and Setting Menu                       |    |
| 5.1 Functions of remote control                                  | 18 |
| 5.2 Setting Menu                                                 | 19 |
| Chapter 6. Descriptions of Major Functions                       |    |
| 6.1 I would like to switch to CV620-IPW                          | 26 |
| 6.2 I would like to save the current lens position data          | 26 |
| 6.3 I would like to clear the saved position data                | 26 |
| 6.4 I would like to turn on the back light compensation function | 26 |
| 6.5 I would like to adjust the shooting angle of the lens        | 26 |
| 6.6 I would like to zoom in/out images                           | 26 |
| 6.7 I would like to adjust the focal length                      | 26 |
| 6.8 I would like to adjust the AF speed                          | 26 |
| 6.9 I would like to set the image mode                           | 27 |
| 6.10 I would like to freeze images                               | 27 |
| 6.11 I would like to rotate the image                            | 27 |
| 6.12 I would like to change the camera direction                 | 27 |
| 6.13 I would like to display the current status                  | 27 |
| 6.14 I would like to reset to the default value                  | 27 |
| Chapter 7. Network Function Settings Description                 |    |
| 7.1 Web System Requirements                                      | 28 |
| 7.2 Online IP Camera                                             | 28 |
| 7.3 Web Page Function Description                                |    |
| Chapter 8. DIP switch setting                                    |    |
| 8.1 DIP SWITCH                                                   |    |
| 8.2 RS-422 Connection                                            | 40 |
| Chapter 9. Troubleshooting                                       |    |

# Chapter 1. Safety Instructions

Please use the product following the safety instructions below:

#### 1 Operation

- 1.1 Please use the product in the recommended operating environment.
- 1.2 Do not place Light Engine in tilted position.
- 1.3 Do not place the product on an unstable trolley, stand or table.
- 1.4 Do not use this product near water or source of heat.
- 1.5 Use attachments only as recommended.
- 1.6 Use the type of power source indicated on the HD Camera. If you are not sure of the type of power available, consult your dealer or local electricity company for advice.
- 1.7 Always take the following precautions when handling the plug. Failure to do so may result in sparks or fire.
  - Ensure the plug is free of dust before inserting it into a socket.
  - Ensure that the plug is inserted into the socket securely.
- 1.8 Do not overload wall sockets, extension cords or multi-way plug boards to avoid potential risks.
- 1.9 Do not block slots and openings in the case of this product as poor ventilation may lead to overheating of this product.
- 1.10 Except as specifically instructed in this User Manual, do not attempt to open or remove covers by yourself. It may expose you to electric shock or other hazards. Refer all servicing to licensed service personnel.
- 1.11 Unplug this product from the wall outlet and refer servicing to licensed service personnel when the following situations happen:
  - If the power cords are damaged or frayed.
  - If liquid is spilled into the HD Camera or the HD Camera has been exposed to rain or water.

#### 2 Installation

2.1 For security considerations, please make sure the standard hanging rack you bought is in line with UL or CE safety approbations and installed by technician personnel approved by agents.

#### 3 Storage

- 3.1 Do not place the HD Camera where the cord can be stepped on as this may result in fraying or damage to the lead or the plug.
- 3.2 Never push objects of any kind through cabinet slots. Never allow liquid of any kind to spill into the HD Camera.
- 3.3 Unplug this product during thunderstorms or if it is not going to be used for an extended period.
- 3.4 Do not place this product or accessories on top of vibrating equipment or heated objects.

#### 4 Cleaning

4.1 Unplug all the cables before cleaning. Use a damp cloth for cleaning. Do not use liquid or aerosol cleaners.

#### 5 Remote control (if the accessories are equipped with remote control)

5.1 Using an incorrect battery type in the remote control may result in breakdown. Follow local instructions on how to dispose of used batteries.

#### Precautions

#### Warning: To reduce the risk of fire or electric shock, do not expose this appliance to rain or moisture.

If HD Camera will not be used for an extended time, unplug it from the power socket.

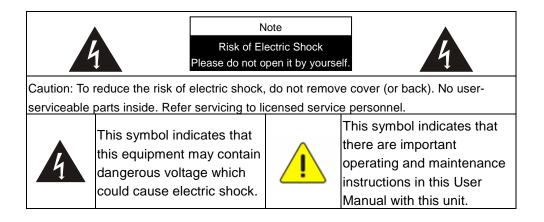

### ■ FCC Warning

This HD Camera has been tested and found to comply with the limits for a Class A digital device, pursuant to Article 15-J of FCC Rules. These limits are designed to provide reasonable protection against harmful interference in a commercial installation.

This digital apparatus does not exceed the Class A limits for radio noise emissions from digital apparatus as set out in the interference-causing equipment standard entitled "Digital Apparatus," ICES-003 of Industry Canada.

Cet appareil numerique respecte les limites de bruits radioelectriques applicables aux appareils numeriques de Classe A prescrites dans la norme sur le material brouilleur: "Appareils Numeriques," NMB-003 edictee par l'Industrie.

### ■ EN55032 (CE Radiation) Warning

Operation of this equipment in a residential environment could cause radio interference.

# Chapter 2. Package Contents

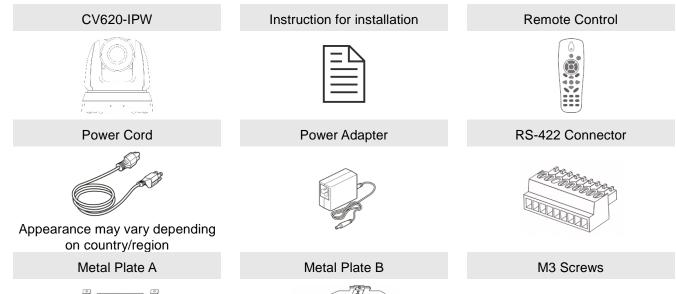

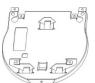

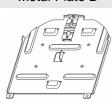

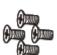

# Chapter 3. Product Overview

# 3.1 Overview

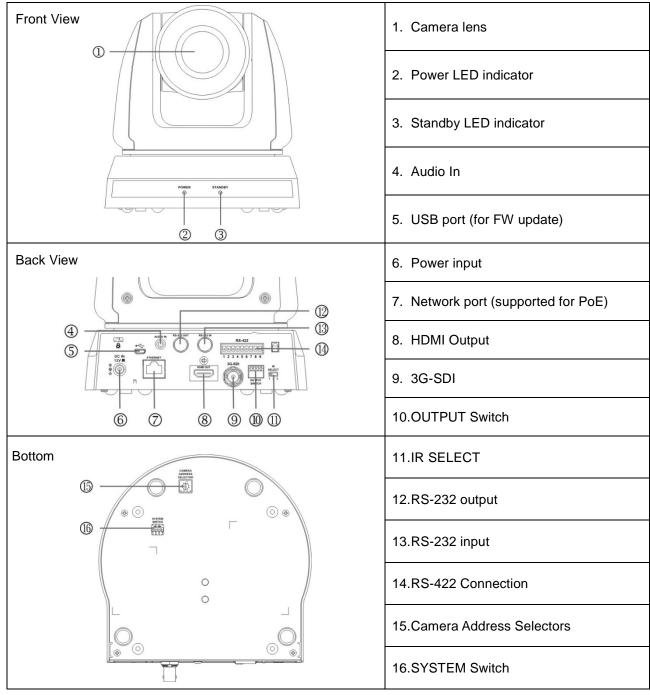

# 3.2 Description of LED indicator

| Status                 | Power                     | Standby       |
|------------------------|---------------------------|---------------|
| Startup in progress    | Green light               | Orange light  |
| In use                 | Green light               | No indicator  |
| In standby mode        | No indicator              | Orange light  |
| Signal from the remote | Green light flickers; it  | No indicator  |
| control is received    | flickers every 0.5 second | ino indicator |

# Chapter 4. Instruction for installation

### 4.1 Preparation before installation

Installation and connection of CV620-IPW HD camera requires special skills. To install by yourself, please follow necessary steps, ensure steady and tight installation of the device, and pay attention to your safety to avoid any accident.

- 4.1.1 Ensure the safety of the installation environment. Please do not install the device on unstable ceiling or in a place where the device is in danger of falling to avoid any accident.
- 4.1.2 Please check whether accessories in the box are complete or not. Please contact the supplier for any shortage, and make sure to keep the accessories in the box intact.
- 4.1.3 Please choose a proper place for installation of CV620-IPW in advance. Please determine an installation place according to the following requirements
  - 4.1.1.1 Confirm the position for the object to be captured.
  - 4.1.1.2 Confirm whether the CV620-IPW is set at a proper distance from other light sources.

### 4.2 Instruction for installation

#### 4.2.1 I would like to install CV620-IPW on the desk

- 4.2.1.1 Precautions for installation
  - Please install the machine on a flat desk
  - ◆ Do not grab the camera head by hand when handling the device
  - Do not rotate the camera head by hand. Improper rotation may result in breakdown of the camera

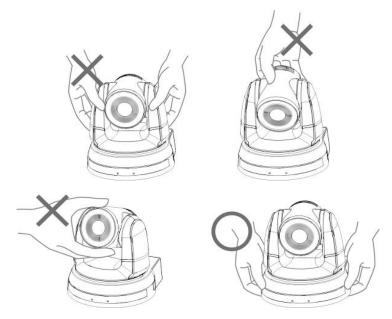

#### 4.2.1.2 Installation steps

1. Please adjust DIP switch at first prior to installation

- Note: Please refer to <u>Chapter 8 DIP Switch Setting</u> for the relevant descriptions on DIP switch.
- 2. Place the camera on a flat desk directly to ensure the normal vertical and horizontal operation of the machine

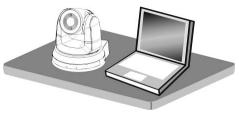

#### 4.2.2 I would like to install CV620-IPW on the ceiling

#### 4.2.2.1 Prepare for the parts and equipment required during the installation

- 1. Accessories of CV620-IPW in the box (metal plates A,B, M3 screw silver x 8, black x 2)
- 2. Screw for locking on ceiling mounted hanger x 4
- 3. Drilling machine, screw driver, ladder

#### 4.2.2.2 Camera Size

Length x Width x Height: 174 x 186.2 x 185.5 mm

Weight: 1.8 Kg

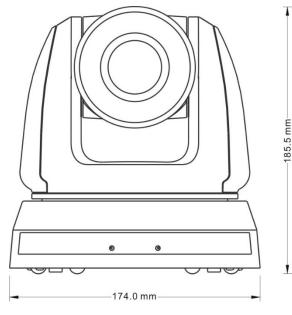

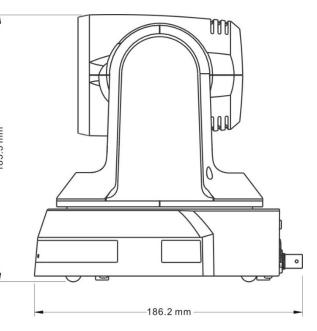

#### 4.2.2.3 Max. rotation dimension of camera

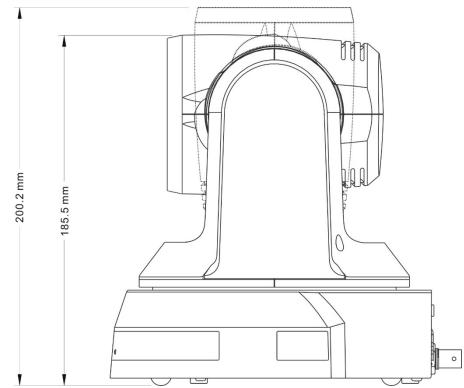

#### 4.2.2.4 Size Diagram

1. Metal plate B - ceiling side

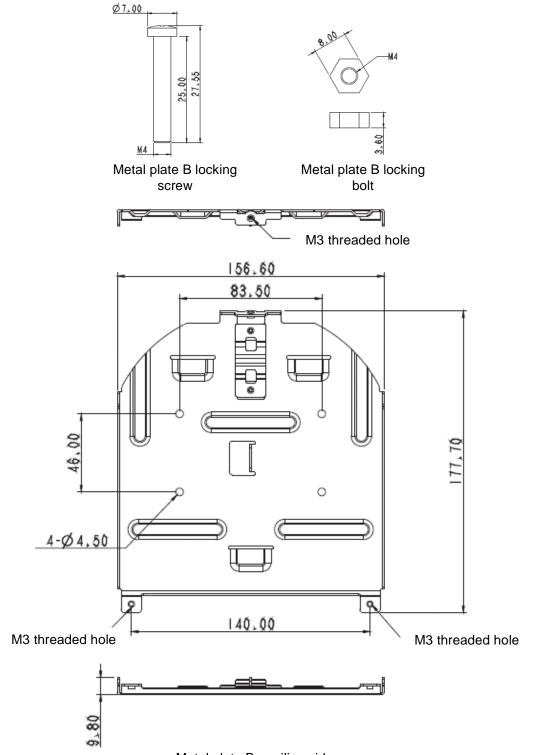

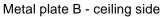

2. Metal plate A - machine side

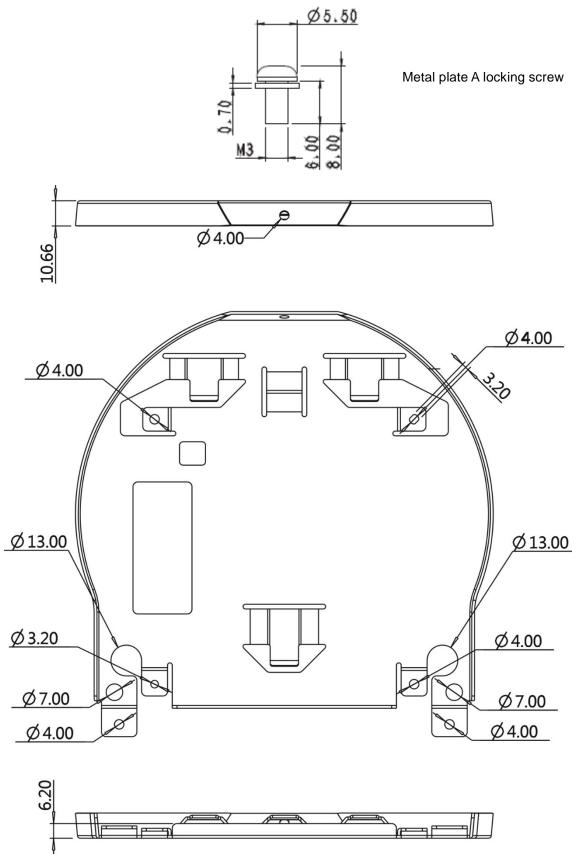

Metal plate A - machine side

3. Bottom of machine

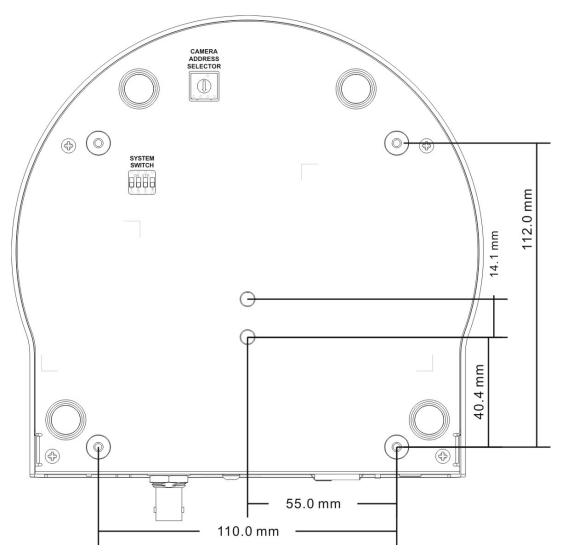

#### 4.2.2.5 Precautions for installation

- 1. Before installation, please confirm the orientation of the machine relative to the object to be captured
- 2. It is recommended that the machine should be set at a distance of more than 1 meter away from the object to be captured. Please adjust for a best distance according to the magnification of the lens

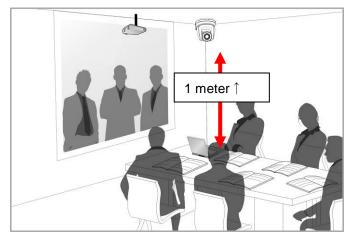

3. The machine (including metal plates) is weighed at about 2.5 kg. If it is to be installed on the ceiling, please use the hanger that has obtained UL security approval to prevent the machine from falling.

4. Please check whether the camera is installed securely on a regular basis

#### 4.2.2.6 Installation steps

- 1. Please adjust resolution on DIP switch at first
- Note: Please refer to <u>Chapter 8. DIP Switch Setting</u> for the relevant descriptions on DIP switch.
- 2. Fix the metal plate A on the machine base with 4 M3 silver screws

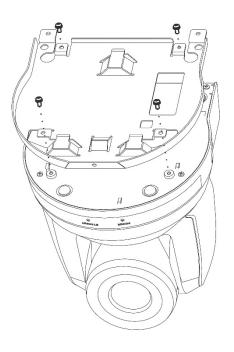

3. Lock the metal plate B on ceiling mounted hanger

\*Caution:

- (1) Please use the hanger that has obtained UL security approval
- (2) Please reserve the hole for the connecting wires of the camera
- 4. Combine the metal plate A and the metal plate B
  - (1) Push the metal plate A up to the ceiling and then to the right to latch the metal plate B  $\,$
  - (2) And then secure with 2 M3 silver screws and 1 M3 black screw

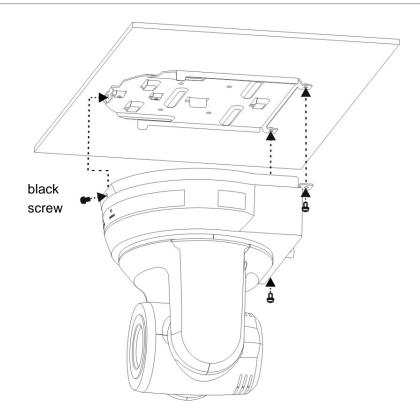

#### 4.2.2.7 How to remove

- 1. Remove the connecting wires from the camera
- 2. Uninstall the camera together with the ceiling, loosen the three screws that fix the metal plates A and B and push to the left to remove the machine

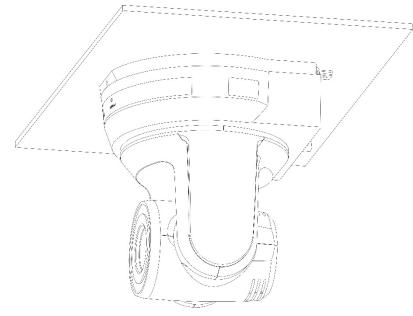

3. Then remove the screws on the hanger and the machine

## 4.3 Connecting devices

### 4.3.1 Image Output

4.3.1.1 Connecting to PC (video conference)

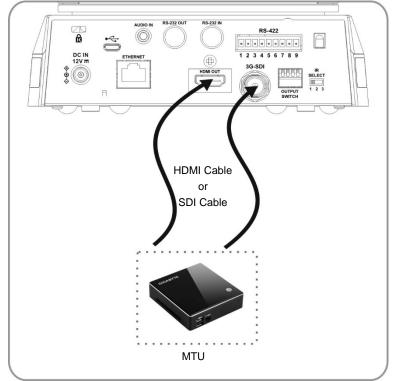

<Remark 1> SDI supports the audio output of 48 KHz only.

4.3.1.2 Connecting to an HDTV/computer monitor (HDMI)

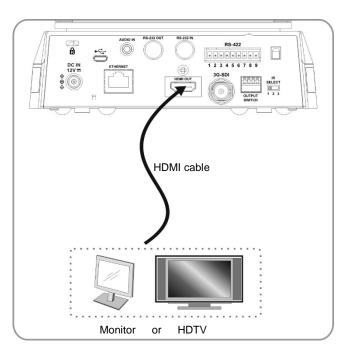

4.3.1.3 Connecting to Internet

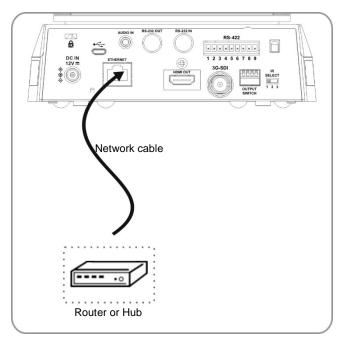

Note: CV620-IPW can be used with browsers, VLC and QuickTime after it is connected to the Internet.

4.3.1.4 Connecting AUDIO IN

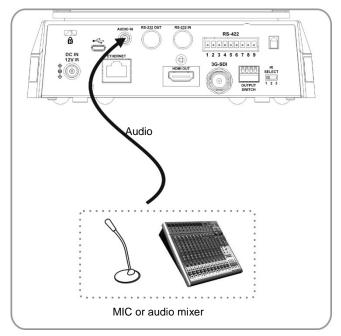

Note: Set the [Audio In] in the OSD to reflect the input device

## 4.3.2 Controlling VCs with the computer

4.3.2.1 Connecting to one computer for connection between VCs (RS-232 in/out)

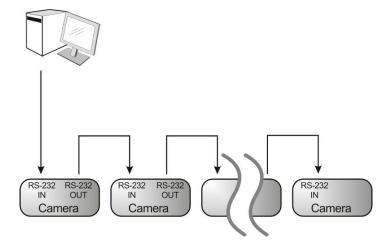

Note: With RS-232 in/out, at most 7 VCs can be connected.

4.3.2.2 Connecting to one computer for connection between VCs (RS-422)

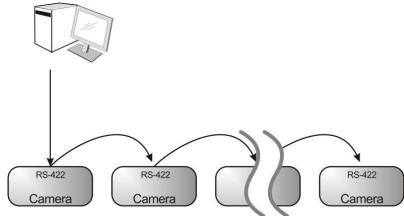

Note: Please refer to 8.2 RS-422 connection for the RS-422 connection instructions.

Note: With RS-422, at most 7 VCs can be connected.

#### 4.3.3 Use of CV620-IPW with Internet Connection

#### 4.3.3.1 Setup before use

- Connecting the screen through HDMI output.
- Press [MENU] on the Remote Control to display the OSD menu.
- Shift down to [Ethernet] to modify and confirm the IP address DHCP: Enable/disable the dynamic host configuration protocol IP Address: Confirm or modify the IP address of CV620-IPW Subnet mask: 255.255.255.0

Gateway: Preset 192.168.100.254

[Remark] Please modify the above settings based on the LAN setting of the operating environment. To use

DHCP, please connect the CV620-IPW to LAN and then confirm IP address.

- After completing settings, press [MENU] to exit the OSD menu.
- After completing setting and confirming IP address, HDMI cable can be disconnected.

#### 4.3.3.2 Start Using

- Connect network cable to CV620-IPW network port to connect CV620-IPW to LAN.
- Press [MENU] on the Remote Control to display the OSD menu.
- Open the browser, and enter the URL of CV620-IPW in the address bar, e.g.: <u>http://192.168.100.150</u> (default IP address)
- Enter administrator's account and password

Account: admin (Default)

Password: 9999 (Default)

Subnet mask: 255.255.255.0

Gateway: Preset 192.168.100.254

[Remark 1] For details, please refer to Chapter 7 Network Function Settings Description.

[Remark 2] In addition to browsers, other software such as VLC and QuickTime can be used for operation.

# Chapter 5. Remote Control and Setting Menu -

# 5.1 Functions of remote control

Note: The below functions are listed alphabetically.

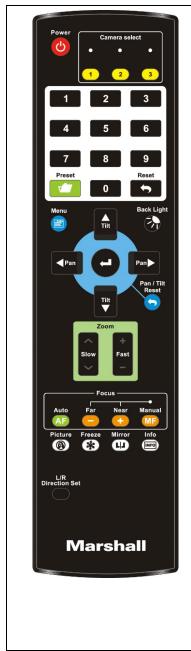

| Item               | Description                                 |
|--------------------|---------------------------------------------|
| <b>≺,≻,</b> ∧,∨    | Move the lens                               |
| Back Light         | Turn on/off back light compensation         |
| Camera             | Choose 1 ~ 3 of CV620-IPW                   |
| select             |                                             |
| Focus-<br>Manual / | Turn on manual focus to adjust the focal    |
| Far/Near           | length                                      |
| Focus-Auto         | Auto focus                                  |
| Freeze             | Freeze the screen                           |
| Home-Enter         | Go back to the main page / Execute          |
| Info               | Status information                          |
| L/R                | L/R Direction / Normal                      |
| Direction Set      |                                             |
| Menu               | Display OSD menu                            |
| Mirror             | Rotate the image (OFF / Mirror / Flip /     |
|                    | Rotate)                                     |
| Pan/Tilt<br>Reset  | Clear the Pan / Tilt setting                |
| Picture            | Switch image effect (OFF / NEG / Black &    |
|                    | White)                                      |
| Power              | Power Switch                                |
| Preset             | Appoint an ID (0 ~ 9) to save the current   |
|                    | position data                               |
| Reset              | Appoint an ID (0 ~ 9) to delete the current |
|                    | position data                               |
| Zoom-Fast          | Adjust image size                           |
| Zoom-Slow          | Fine-tune image size                        |

# 5.2 Setting Menu

Note: Press [Menu] on the remote control to enter the setting menu; the **bold underlined** values in the following table are defaults.

| 1st Level   | 2nd Level               | 3rd                                                                                                    | Level                                                                                                    | Function Descriptions                                                   |
|-------------|-------------------------|----------------------------------------------------------------------------------------------------|----------------------------------------------------------------------------------------------------|-------------------------------------------------------------------------|
| Major Items | Minor Items             |                                                                                                    | ent Values                                                                                                    |                                                                         |
|             | Mode                    | <ol> <li>Full A</li> <li>Shutte</li> <li>Iris Pr</li> <li>Manu</li> <li>White</li> </ol>                                                                                                    | <b>tuto</b><br>er Pri<br>i                                                                                                    | Exposure mode setting                                                   |
|             | Exposure<br>Comp.       | On / <u>Off</u>                                                                                                    |                                                                                                    | AE Level                                                                |
|             | Exposure<br>Comp. Level | -6~ <u>0</u> ~5                                                                                                    |                                                                                                    | The value can be adjusted only after <b>Exposure Comp.</b> is activated |
| Exposure    | Shutter Pri             | 60/30<br>mode<br>1/10000<br>1/5000<br>1/2500<br>1/2500<br>1/2000<br>1/1500<br>1/1500<br>1/1500<br>1/250<br>1/180<br>1/120<br>1/180<br>1/120<br>1/100<br>1/90<br>1/100<br>1/90<br>1/30<br>1/15<br>1/8<br>1/4<br>1/2<br>1/1 | 50/25<br>mode<br>1/10000<br>1/5000<br>1/2500<br>1/1750<br>1/1250<br>1/1250<br>1/1250<br>1/125<br>1/100<br>1/215<br>1/120<br>1/120<br>1/120<br>1/120<br>1/120<br>1/25<br>1/12<br>1/25<br>1/12<br>1/6<br>1/3<br>1/2<br>1/1 | Shutter priority setting                                                |

|              | 1                                                                                                    |                                                                                                    |                          |
|--------------|----------------------------------------------------------------------------------------------------|----------------------------------------------------------------------------------------------------|--------------------------|
| Iris Pri     | 1.       F1.6         2.       F2         3.       F2.2         4.       F2.7         5.       F3.2         6.       F3.8         7.       F4.5         8.       F5.4         9.       F6.3         10.       F7.8         11.       F9         12.       F11         13.       F13         14.       F16         15.       F18                                             |                                                                                                    | Iris setting             |
| Manual Gain  | <ol> <li>0dB</li> <li>2 dB</li> <li>4 dB</li> <li>6 dB</li> <li>8 dB</li> <li>10 dB</li> <li>12 dB</li> <li>14 dB</li> <li>14 dB</li> <li>16 dB</li> <li>18 dB</li> <li>12 2dB</li> <li>22dB</li> <li>24dB</li> <li>24dB</li> <li>28 dB</li> <li>30 dB</li> </ol>                                                                                                    |                                                                                                    | Manually set the gain    |
| Manual Speed | 60/30           mode           1/10000           1/5000           1/2000           1/2500           1/2500           1/2500           1/2500           1/2500           1/2000           1/100           1/725           1/500           1/350           1/250           1/120           1/180           1/120           1/100           1/90           1/30           1/15 | 50/25<br>mode<br>1/10000<br>1/5000<br>1/3000<br>1/2500<br>1/1750<br>1/1250<br>1/1250<br>1/100<br>1/215<br>1/120<br>1/120<br>1/120<br>1/120<br>1/120<br>1/120<br>1/25<br>1/25 | Manually set the shutter |

|             | 1/8                                                                                                    | 1/6       |                                   |
|-------------|----------------------------------------------------------------------------------------------------|-----------|-----------------------------------|
|             | 1/4                                                                                                    | 1/3       |                                   |
|             | 1/2                                                                                                    | 1/2       |                                   |
|             | 1/1                                                                                                    | 1/1       |                                   |
| Manual Iris | F1.6         2.       F2.2         3.       F2.2         4.       F2.7         5.       F3.2         6.       F3.8         7.       F4.5         8.       F5.4         9.       F6.3         10.       F7.8         11.       F9         12.       F11         13.       F13         14.       F16 |           | Manually set the iris             |
| Gain Limit  | <ol> <li>F18</li> <li>8 dB</li> <li>10 dB</li> <li>12 dB</li> <li>14 dB</li> <li>14 dB</li> <li>16 dB</li> <li>18 dB</li> <li>20 dB</li> <li>22dB</li> <li>24dB</li> <li>26 dB</li> <li>11. 28 dB</li> <li>30dB</li> </ol>                                                                         |           | Max. limit value of electron gain |
| Iris Limit  | <ol> <li>F1.6</li> <li>F2.2</li> <li>F3.2</li> <li>F4.5</li> <li>F6.3</li> <li>F9</li> <li>F13</li> <li>F18</li> </ol>                                                                                                    |           | Max. limit value of iris          |
| WDR         | <ol> <li>Disab</li> <li>1</li> <li>2</li> <li>1</li> <li>2</li> <li>4</li> <li>3</li> <li>5</li> <li>4</li> <li>6</li> <li>5</li> </ol>                                                                                                    | <u>le</u> | WDR settings                      |

|               |                | 1. <u>Auto</u>   | Select the color temperature mode                                                   |
|---------------|----------------|------------------|-------------------------------------------------------------------------------------|
|               |                | 2. Indoor        | 1. 4000k ~ 7000k                                                                    |
|               |                | 3. Outdoor       | 2. 3200k                                                                            |
|               |                | 4. One Push WB   | 3. 5800k                                                                            |
|               |                | 5. ATW           | 4. 1700k ~ 10000k                                                                   |
|               |                | 6. Manual        | 5. 1700k ~ 10000k                                                                   |
|               | Mada           |                  | 6. Custom                                                                           |
|               | Mode           | 7. Sodium Lamp   | 7. 2800k                                                                            |
|               |                | 8. 3000K         | 8. 3000K                                                                            |
| White Balance |                | 9. 4300K         | 9. 4300K                                                                            |
|               |                | 10. 5000K        | 10. 5000K                                                                           |
|               |                | 11. 6500K        | 11. 6500K                                                                           |
|               |                | 12. 8000K        | 12. 8000K                                                                           |
|               |                | 13. WideAuto     | 13. 3000k ~ 7000k                                                                   |
|               | One Push       |                  |                                                                                     |
|               | Trigger        | <u>ENTER</u>     | One push trigger                                                                    |
|               |                |                  | Adjustable when the white balance                                                   |
|               | Manual Red     | 0~ <u>C</u> ~128 | mode is set to <b>Manual</b>                                                        |
|               | Manual Disc    | 0 0 400          | Adjustable when the white balance                                                   |
|               | Manual Blue    | 0~ <u>C</u> ~128 | mode is set to Manual                                                               |
|               |                | 1. Disable       |                                                                                     |
|               | Picture effect | 2. Neg           | Set the picture effect                                                              |
|               |                | 3. B&W           |                                                                                     |
|               | Sharpness      | 0~ <u>C</u> ~15  | Adjust the <b>sharpness</b> of the image                                            |
| -             |                | 1. <u>Auto</u>   |                                                                                     |
|               |                | 2. Disable       |                                                                                     |
|               |                | 3. 1             |                                                                                     |
|               | 2D NR          | 4. 2             | 2D noise reduction settings                                                         |
|               |                | 5. 3             | 25 Holde reduction settings                                                         |
|               |                | 6. 4             |                                                                                     |
|               |                | 7. 5             |                                                                                     |
|               |                |                  |                                                                                     |
|               |                |                  |                                                                                     |
|               |                | 2. Low           | 3D dynamic poice reduction actions                                                  |
|               | 3D NR          | 3. <u>Typ</u>    | 3D dynamic noise reduction settings                                                 |
| Picture       |                | 4. Max           |                                                                                     |
|               |                | 5. Auto          |                                                                                     |
|               |                | 1. Mode 1        |                                                                                     |
|               |                | 2. <u>Mode 2</u> |                                                                                     |
|               |                | 3. Mode 3        | The user may customize his/her                                                      |
|               | Image Mode     | 4. Mode 4        | desired image mode.                                                                 |
|               |                | 5. Mode 5        |                                                                                     |
|               |                | 6. Mode 6        |                                                                                     |
|               |                | 7. Custom        |                                                                                     |
|               |                | 1. Mode 1        | Adjustable when the image models                                                    |
|               |                | 2. Mode 2        | Adjustable when the <i>image mode</i> is set to <i>Custom</i> . After selected, the |
|               | Image Mode     | 3. Mode 3        | corresponding <i>image mode</i>                                                     |
|               | Load           | 4. <u>Mode 4</u> | parameters will be read and applied                                                 |
|               |                | 5. Mode 5        | to <b>Custom</b>                                                                    |
|               |                | 6. Mode 6        |                                                                                     |
|               | Brightness     | 0~ <u>C</u> ~25  | Adjustable when the <i>image mode</i> is                                            |
|               | -              |                  | set to <i>Custom</i>                                                                |

|               | Contrast          | 0~ <u>C</u> ~25                                                                                             | Contrast adjustment; Adjustable<br>when the <i>image mode</i> is set to<br><i>Custom</i>                                                                                                    |
|---------------|-------------------|----------------------------------------------------------------------------------------------------|----------------------------------------------------------------------------------------------------|
|               | Saturation        | 0~ <u>C</u> ~25                                                                                             | Adjustable in the Custom Mode                                                                                                    |
|               | Black Level       | <ol> <li>Disable</li> <li>Type 1</li> <li>Type 2</li> <li>Type 3</li> <li>Type 4</li> <li>Type 5</li> </ol> | Adjustable in the <b>Custom Mode</b>                                                                                                    |
|               | Gamma             | 0~ <u>C</u> ~3                                                                                              | Adjustable in the Custom Mode                                                                                                    |
|               | Skin Tone         | 0~ <u>C</u> ~5                                                                                              | Skin tone setting, adjustable in the <i>Custom Mode</i>                                                                                                    |
|               | Pan/Tilt Limit    | ON/ <u>Off</u>                                                                                              | Turn on/off the angle limit setting                                                                                                    |
|               | Pan Right Limit   | 0~ <u>170</u>                                                                                               | Limit the right angle                                                                                                    |
|               | Pan Left Limit    | <u>-170</u> ~0                                                                                              | Limit the left angle                                                                                                    |
|               | Tilt UP Limit     | 0~ <u>90</u>                                                                                                | Limit the upward angle                                                                                                    |
|               | Tilt Down Limit   | <u>-30</u> ~0                                                                                               | Limit the downward angle                                                                                                    |
|               | Pan/Tilt Speed    | <u>Preset</u> /Low                                                                                          | Adjust Pan/Tilt Speed                                                                                                    |
| Pan Tilt Zoom | Pan Flip          | On/ <u>Off</u>                                                                                              | Activate the reverse Pan command                                                                                                    |
|               | Tilt Flip         | On/ <u>Off</u>                                                                                              | Activate the reverse Tilt command                                                                                                    |
|               | Preset Speed      | <ol> <li>5 per second</li> <li>25 per second</li> <li>50 per second</li> <li>120 per second</li> </ol>      | Set the rotation speed of the cradle head when Preset is executed                                                                                                    |
|               | PTZ Speed<br>Comp | On/ <u>Off</u>                                                                                              | PTZ Speed Compensation                                                                                                    |
|               | Zoom Limit        | X1 ~ <u>x20</u>                                                                                             | Optical Zoom Limit                                                                                                    |
| Dig-Effect    | Mirror            | 1. <u>Disable</u><br>2. Mirror<br>3. Flip<br>4. Mirror + Flip                                               | Set the mode at which the image is turned                                                                                                    |
|               | AF Sensitivity    | 1. Low<br>2. <u>Middle</u><br>3. High                                                                       | Select the AF triggering speed. The<br>higher the speed is, the faster AF is<br>triggered                                                                                                    |
|               | AF speed          | Fast / <u>Normal</u>                                                                                        | Focus speed after AF triggering                                                                                                    |
| Auto Focus    | AF Frame          | <u>Full Area</u> /Center<br>Area                                                                            | AF frame setting, when central area<br>was set as AF frame, focusing will be<br>on the center of the screen. When<br>Full Frame was set as AF frame,<br>focusing will be calculated based on<br>the full screen |
|               | PTZ Assist        | On/ <u>Off</u>                                                                                              | Turn on/off zoom tracking                                                                                                    |
| Ethernet      | DHCP              | <u>On</u> / Off                                                                                             | Enable/Disable DHCP setting using<br>left and right arrow keys and press<br>[ENTER] to apply setting.                                                                                                    |

|        | IP Address                         | <u>192.168.100.150</u>                                                                                                    | Press [ENTER] to modify the items;<br>select the item to be modified using<br>left and right arrow keys, and modify<br>the value using numeric keys. |
|--------|------------------------------------|----------------------------------------------------------------------------------------------------|----------------------------------------------------------------------------------------------------|
|        | Subnet mask                        | <u>255.255.255.0</u>                                                                                                    | Press [ENTER] to modify the items;<br>select the item to be modified using<br>left and right arrow keys, and modify<br>the value using numeric keys. |
|        | Gateway                            | <u>192.168.100.254</u>                                                                                                    | Press [ENTER] to modify the items;<br>select the item to be modified using<br>left and right arrow keys, and modify<br>the value using numeric keys. |
|        | Audio In                           | <u>Line In</u> / Mic In                                                                                                    | Set Audio In                                                                                                    |
|        | Audio Enable                       | On / <u>Off</u>                                                                                                    | Turn on / off audio output                                                                                                    |
|        | Audio Volume                       | 0~ <u>C</u> ~10                                                                                                    | Volume setting                                                                                                    |
| Audio  | Audio Delay                        | 0~500 ms / <u>Off</u>                                                                                                    | Set Audio Delay                                                                                                    |
|        | Encode<br>Sample Rate              | 1. <u>48 KHz (AAC)</u> 2.         44.1 KHz (AAC)           3.         16 KHz (G.711)           4.         8 KHz (G.711)                                                                                                    | Set the encode type and sample rate<br>SDI supports the audio output of 48<br>KHz only.                                                              |
|        | Prompt                             | On / <u>Off</u>                                                                                                    | Turn on/off the prompt information on the display                                                                                                    |
|        | IR Receive                         | <u>On</u> / Off                                                                                                    | Turn on/off the infrared reception                                                                                                    |
|        | Motionless<br>Preset<br>Tally Mode | On / <u>Off</u>                                                                                                    | When the function is enabled, the screen will Freeze when Preset is executed. Freeze will be released after Preset is completed.                     |
|        | Audio In                           |                                                                                                    |                                                                                                    |
|        | Audio In                           | Line In/Mic In                                                                                                    | Set Audio In                                                                                                    |
|        | Audio Enable                       | On / <u>Off</u>                                                                                                    | Turn on/off sound output                                                                                                    |
|        | Audio Volume                       | 0~ <u>10</u>                                                                                                    | Volume Setting                                                                                                    |
| System | Encode<br>Sample Rate              | <ol> <li>48 KHz(AAC)</li> <li>44.1 KHz(AAC)</li> <li>16 KHz(G.711)</li> <li>8 KHz(G.711)</li> </ol>                                                                                                    | Set the encode type and sample rate<br>SDI supports the audio output of 48<br>KHz only.                                                              |
|        | Language                           | English / Chinese                                                                                                    | Language                                                                                                    |
|        | Initial Position                   | Last MEM / 1 <sup>st</sup><br>Preset                                                                                                    |                                                                                                    |
|        | Output Mode                        | 1.       1080p/60         2.       1080p/59.94         3.       1080p/50         4.       1080p/30         5.       1080p/29.97         6.       1080p/25         7.       1080i/60         8.       1080i/59.94         9.       1080i/50         10.       720p/60         11.       720p/59.94         12.       720p/50 | Set output resolution                                                                                                    |

#### CV620-IP / CV620-IPW

|        | Protocol      | Protocol V /<br>Protocol PD | Protocol V: VISCA<br>Protocol PD: PELCO D                             |
|--------|---------------|-----------------------------|-----------------------------------------------------------------------|
|        | PD Address    | 1~ <u>C</u> ~255            | The Protocol set to PD allows the<br>camera ID address to be assigned |
|        | Factory Reset | On / <u>Off</u>             | Resume the factory default setting                                    |
|        | FW Upgrade    | On / <u>Off</u>             | Upgrade Firmware                                                      |
| Status |               |                             | Display the current setting status                                    |

# Chapter 6. Descriptions of Major Functions -

#### 6.1 I would like to switch to CV620-IPW

- 1. Press [Camera 1 ~ 3] on the remote control to select CV620-IPW.
- Camera 1 ~ 3 is selected with IR SELECT.

#### 6.2 I would like to save the current lens position data

- 1. Hold [Preset + ID] on the remote control to save the current position data.
- ID shall be a digit [0 ~ 9].
- Use VISCA Command to store position data to [0 ~ 127]

#### 6.3 I would like to clear the saved position data

- 1. Hold **[Reset + ID]** on the **remote control** to clear the given position data.
- ID shall be a digit [0 ~ 9].
- Use VISCA command to clear position data stored in [0 ~ 127]
- 6.4 I would like to turn on the back light compensation function
  - 1. Press [Back Light] on the remote control to turn on or turn off the back light compensation

#### 6.5 I would like to adjust the shooting angle of the lens

- 1. Press **[Tilt ▲]** or **[Tilt ▼]** on the **remote control** to adjust the angle upward or downward.
- 2. Press [Pan ▶] or [Pan ◀] on the remote control to adjust the angle to right or left.
- 3. Press [Pan Tilt Reset] on the remote control to reset the angle to the center point.

#### 6.6 I would like to zoom in/out images

#### 6.6.1 Adjust image size

- 1. Press [Fast +] on the remote control to zoom in images.
- 2. Press [Fast -] on the remote control to zoom out images.

#### 6.6.2 Fine-tune image size

- 1. Press [Slow +] on the remote control to zoom in images.
- 2. Press [Slow -] on the remote control to zoom out images.

#### 6.7 I would like to adjust the focal length

#### 6.7.1 Auto tune

1. Press [AF] on the remote control to adjust automatically.

#### 6.7.2 Manual focus

- 1. Press [MF] on the remote control to turn on the manual focus function.
- 2. Press Focus [+] or Focus [-] to adjust.

#### 6.8 I would like to adjust the AF speed

#### 6.8.1 Adjust the AF Sensitivity

Triggering speed of focus. The higher the speed is, the faster focus is triggered

To shoot fast-moving objects, *AF Sensitivity* can be set to [High] or [Medium], which is applicable to quick focus.

When the environment is too dark to enable auto focus or fixed objects have to be shot in different brightness, *AF Sensitivity* can be set to [Low].

- 1. Press [MENU] to activate the setting menu.
- 2. Press [▶] or [◀] to select [Auto Focus].
- 3. Press [ENTER] to activate.
- 4. Press [▲] or [▼] to select [AF Sensitivity].
- 5. Press [ENTER] to activate.
- 6. Press [▶] or [◀] to select [High / Middle / Low].
- 7. Press [MENU] to exit.

#### 6.8.2 Adjust the AF speed

The focus speed upon triggering *AF Sensitivity* 

- [Normal] (default): Image flickering may not occur
- [Fast]: Fast focus speed
- 1. Press [MENU] to activate the setting menu.
- 2. Press [▶] or [◀] to select [Auto Focus].
- 3. Press [ENTER] to activate.
- 4. Press [▲] or [▼] to select [AF speed].
- 5. Press [ENTER] to activate.
- 6. Press [▶] or [◄] to select [Fast / Normal].
- 7. Press [MENU] to exit.

#### 6.9 I would like to set the image mode

1. Press [Picture] on the remote control to switch [Off / Neg / B&W].

#### 6.10 I would like to freeze images

1. Press [Freeze] on the remote control to freeze the current image on the display.

#### 6.11 I would like to rotate the image

1. Press [Mirror] on the remote control to switch [Off / Mirror / Flip / Mirror + Flip].

#### 6.12 I would like to change the camera direction

1. Press [L/R Direction Set] on the remote control to switch [L/R Direction / Normal].

#### 6.13 I would like to display the current status

1. Press [Info] on the remote control to display the current status information. `

#### 6.14 I would like to reset to the default value

Reset to default value using OSD menu

 Press [MENU] → [System] → [Factory Reset] → [On] → [Enter] on the Remote Control and reset to the default value

# Chapter 7. Network Function Settings Description

## 7.1 Web System Requirements

Web Browser: Internet Explorer 8 ~ 11

## 7.2 Online IP Camera

- 7.2.1 Connecting to Internet
  - Two common connection methods are shown below
  - 1. Connecting via switch or router

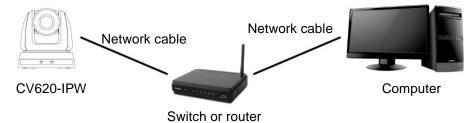

 To connect directly through network cable, the IP address of the computer should be changed so that it is on the same network segment as the camera; for instance <u>192.168.100.x</u> (preset for camera)

Connection diagram

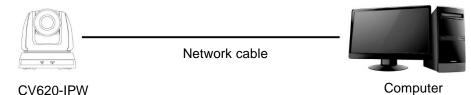

01020 11 11

Change network settings

| eneral                                                                                                    |      |
|----------------------------------------------------------------------------------------------------|------|
| You can get IP settings assigned aut<br>his capability. Otherwise, you need t<br>he appropriate IP settings. |      |
| O Obtain an IP address automatic                                                                             | ally |
| ⊙ —<br>⊙ Use the following IP address:                                                                       |      |
| <u> </u>                                                                                                    | ally |
| ⊙ —<br>⊙ Use the following IP address:                                                                       |      |

- 7.2.2 Use the web browser
  - Open the IE browser, and enter the URL of CV620-IPW in the address bar, such as: <u>http://192.168.100.150</u> (default IP address)
  - Enter administrator's account and password to get started Account: admin (Default) Password: 9999 (Default)
  - Note: 1. "Web Plugin" must be installed before the first use. Please install the program after downloading according to instructions on the screen (as shown in the following figure)

2. Please login the computer as Administrator to install it

3. After completing installation, please refresh the page.

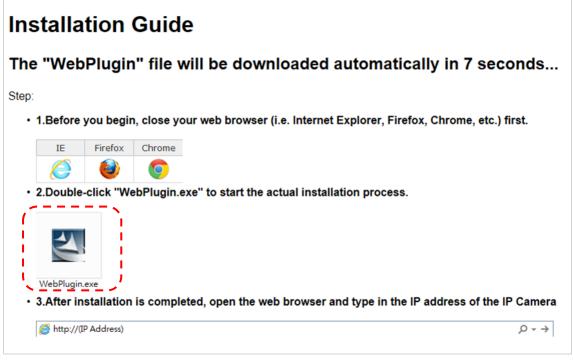

#### 7.2.3 Use RTSP player

In addition to browser, other RTSP methods can be used for connection, such as VLC and Quick Time RTSP connection address:

- RTSP main stream (h264)=>rtsp://VC IP Address:8557/h264
- RTSP second stream (h264) =>rtsp://VC IP Address:8556/h264
- RTSP second stream (MJPEG) or single stream in MJPEG=>rtsp://VC IP Address:8555/mjpeg
- 1. Open the software to enter URL: rtsp://192.168.100.150:8557/h264

|   | -Network Protocol                |  |
|---|----------------------------------|--|
| _ | Please enter a network URL:      |  |
| ļ | rtsp://192.168.100.150:8557/h264 |  |

#### 7.2.4 Use RTMP connection

Support RTMP connection. If RTMP server is set up, RTMP connection function can also be opened Please log into CV620-IPW webpage to change RTMP of network setting as described in <u>7.2.2 Use the</u> Web Browser

| RTMP |                |                             |   |  |
|------|----------------|-----------------------------|---|--|
| Conr | nect to Server |                             |   |  |
|      | RTMPLink       | rtmp://192.168.3.103/live/s | × |  |
|      |                |                             |   |  |

Note: To upload to YouTube for online viewing, please refer to <u>7.3.9 Settings – Audio Setting</u> and turn on sound

# 7.3 Web Page Function Description

7.3.1 Login Screen

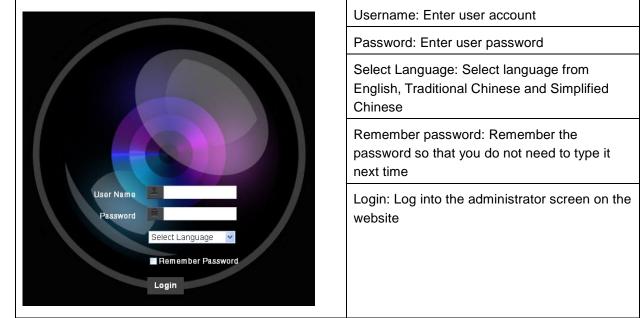

#### 7.3.2 Preview Screen

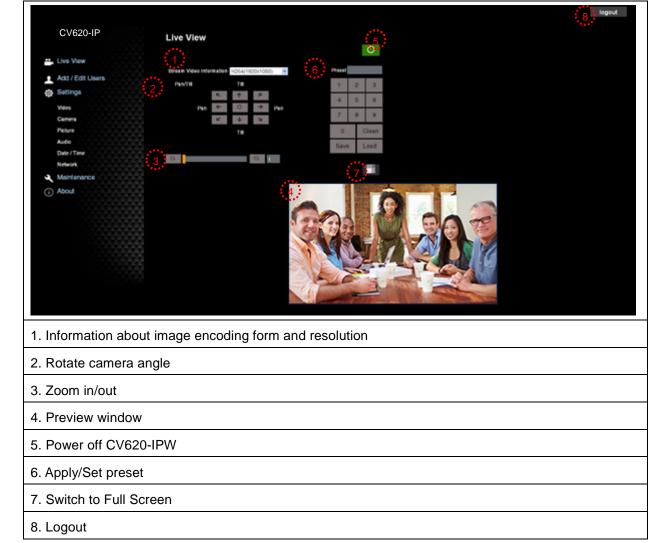

# 7.3.3 Account management screen

| Live View<br>Add / Edit Users | ( <u>)</u>      | User Name<br>Password      |                            |               |        |
|-------------------------------|-----------------|----------------------------|----------------------------|---------------|--------|
| Settings                      | 2               | Authority Admin O Oper     | rator O Viewer             | - <u>-</u> -' |        |
| Video<br>Camera<br>Picture    | 3.              | OK Cancel                  |                            |               |        |
| Audio<br>Date / Time          | (4)             | User Name<br>admin         | Authority<br>Administrator | Edit          |        |
| Network<br>Maintenance        | 8               | user                       | Viewer                     | Edit          | Delete |
| i) About                      |                 |                            |                            |               |        |
| Enter new userr               | name and pass   | sword                      |                            |               |        |
| . Set the permiss             | ions: Descripti | on for permissions is list | ed in the followir         | ng table      |        |
| . Apply                       |                 |                            |                            |               |        |

Edit: Change password and permission of new account Delete: Delete new account

Note: Reference for User Permissions

| User Type     | Admin | Operator | Viewer |
|---------------|-------|----------|--------|
| View images   | Y     | Y        | Y      |
| Settings      | Y     | Y        | N      |
| User accounts | Y     | N        | N      |
| management    |       |          |        |

7.3.4 Settings – Video Setting

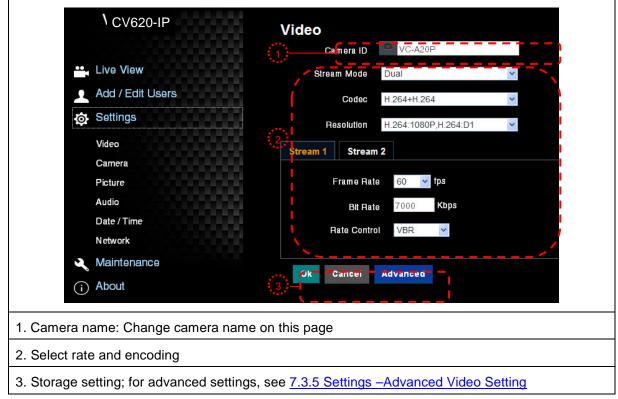

| 3.5 | Settings –A                                                                                                    | dvanced Video Setting                                     |                                                               |  |  |  |
|-----|----------------------------------------------------------------------------------------------------|-----------------------------------------------------------|---------------------------------------------------------------|--|--|--|
|     |                                                                                                    | 1 CV620-IP                                                | Video > Advanced                                              |  |  |  |
|     |                                                                                                    |                                                           |                                                               |  |  |  |
|     | ••                                                                                                    | Live View                                                 | Stream 1 Stream 2                                             |  |  |  |
|     |                                                                                                    | Add / Edit Users                                          | IP Ratio - + 60                                               |  |  |  |
|     | to                                                                                                    | Settings                                                  | Force   Frame                                                 |  |  |  |
|     |                                                                                                    | Video                                                     | Encode Preset AUTO                                            |  |  |  |
|     |                                                                                                    | Camera                                                    | Encode Profile High Profile                                   |  |  |  |
|     |                                                                                                    | Picture                                                   |                                                               |  |  |  |
|     |                                                                                                    | Audio                                                     |                                                               |  |  |  |
|     |                                                                                                    | Date / Time<br>Network                                    | Ok Cancel Back                                                |  |  |  |
|     | 3                                                                                                    | Maintenance                                               |                                                               |  |  |  |
|     | (i                                                                                                    |                                                           |                                                               |  |  |  |
|     |                                                                                                    |                                                           |                                                               |  |  |  |
|     | 1. IP Ratio: Set IP Ratio, from 1 to 60                                                                                         |                                                           |                                                               |  |  |  |
|     | 2. Force I Frame :                                                                                                    |                                                           |                                                               |  |  |  |
|     |                                                                                                    | em to insert IDR frame into<br>ed and displayed in GUI ir | o specified series flow and apply its setting. User's setting |  |  |  |
|     |                                                                                                    |                                                           |                                                               |  |  |  |
|     | <ol> <li>Encode Preset :</li> <li>Auto: Select between speed and quality depending on the encoding method used (e.g.</li> </ol> |                                                           |                                                               |  |  |  |
|     | HIGH_                                                                                                    |                                                           | rate of 60 frames per second and HIGH_QUALITY mode for        |  |  |  |
|     | HIGH_SPEED: Refresh rate of 60 frames per second is available                                                                   |                                                           |                                                               |  |  |  |
|     | HIGH_QUALITY: Higher image quality can be obtained.                                                                             |                                                           |                                                               |  |  |  |
|     | SVC: SVC opened encoding mode is applicable to RTSP series flow of 8601, 8602, 8603 and 8604                                    |                                                           |                                                               |  |  |  |
|     | ports, different refresh rate for different ports. See remark                                                                   |                                                           |                                                               |  |  |  |
|     | 4. Encode Profile: Encoded Information                                                                                          |                                                           |                                                               |  |  |  |
|     | 5. Preset Save                                                                                                    |                                                           |                                                               |  |  |  |
| N   |                                                                                                    | nection address: rtsp://VC                                |                                                               |  |  |  |
| 1   |                                                                                                    |                                                           | 7/h264, E.g.: <u>rtsp://192.168.100.150:8557/h264</u>         |  |  |  |
| 2   | 30Frame:                                                                                                    | rtsp://VC IP Address:8601                                 | 1/h264, E.g.: <u>rtsp://192.168.100.150:8601/h264</u>         |  |  |  |
| 3   | 15Frame:                                                                                                    | rtsp://VC IP Address:8602                                 | 2/h264, E.g.: <u>rtsp://192.168.100.150:8602/h264</u>         |  |  |  |

- 4. **7Frame** : rtsp://VC IP Address:8603/h264, E.g.: rtsp://192.168.100.150:8603/h264
- 5. **3Frame** : rtsp://VC IP Address:8604/h264, E.g.: <u>rtsp://192.168.100.150:8604/h264</u>

| <ul> <li>CV620-IP</li> <li>Camera</li> <li>Add / Edit Users</li> <li>Settings</li> <li>Video</li> <li>Clean</li> <li>Video</li> <li>Clean</li> <li>Video</li> <li>Clean</li> <li>Clean</li> <li>Settings</li> <li>Video</li> <li>Clean</li> <li>Clean&lt;</li></ul> | Setting   | - camera              |                                   |                      |
|----------------------------------------------------------------------------------------------------|-----------|-----------------------|-----------------------------------|----------------------|
| <ul> <li>Live View</li> <li>Add / Edit Users</li> <li>Settings</li> <li>Video</li> <li>Careera</li> <li>Peture</li> <li>Audio</li> <li>Date / Time</li> <li>Network</li> <li>Maintenance</li> <li>About</li> <li>Exposure Comp. Level + to work</li> <li>Mode Brooth Auto wire speed received and the settings. Please refer to 7.3.7 Settings - Advanced Camera Setting</li> </ul>                                                                                                    |           | CV620-IP              | Camera                            | ,,                   |
| <ul> <li>Add / Edit Users</li> <li>Settings</li> <li>Video</li> <li>Camera</li> <li>Picture</li> <li>Addo</li> <li>Date / Time</li> <li>Network</li> <li>Maintenance</li> <li>About</li> <li>Exposure Comp. Level</li> <li>Focus</li> <li>Mirror</li> <li>Wolf: Orr</li> <li>Gan bases</li> </ul> 1. Rotate camera lens angle 2. Save/Read preset 3. Adjust image size 4. Adjust camera settings. Please refer to 7.3.7 Settings - Advanced Camera Setting                                                                                                    |           | • Line Manu           |                                   | Preset               |
| Settings<br>Video<br>Clean<br>Picture<br>Audio<br>Date / Time<br>Network<br>Maintenance<br>O About<br>Mode Smooth Auto V I Ints<br>Exposure White Balance<br>Focus Mirror<br>Work or<br>Mode Smooth Auto V I Ints<br>Exposure Comp. Level<br>I Rotate camera lens angle<br>2. Save/Read preset<br>3. Adjust image size<br>4. Adjust camera settings. Please refer to <u>7.3.7 Settings - Advanced Camera Setting</u>                                                                                                    |           |                       |                                   | 1 2 3                |
| Ndeo          Video       Tit       0       Clean         Picture       2       0       Clean         Audio       0       0       Clean         Date / Time       0       Clean       Load         Network       Maintenance       0       Clean       WDP orr         About       Upposure Comp. Lovel       0       I'''       WDP orr         1. Rotate camera lens angle       2.       Save/Read preset       3.         3. Adjust image size       4. Adjust camera settings. Please refer to 7.3.7 Settings - Advanced Camera Setting                                                                                                    |           |                       |                                   | 4 5 6                |
| <ul> <li>Video</li> <li>Camera</li> <li>Picture</li> <li>Audio</li> <li>Date Time</li> <li>Network</li> <li>Maintanance</li> <li>(i) About</li> <li>(i) About</li> <li>(i) Exposure Comp. Level - + o</li> <li>(i) Mode Smooth Auto - instance</li> <li>(i) Camera lens angle</li> </ul> 1. Rotate camera lens angle 2. Save/Read preset 3. Adjust image size 4. Adjust camera settings. Please refer to <u>7.3.7 Settings - Advanced Camera Setting</u>                                                                                                    |           | Settings              |                                   | 7 8 9                |
| 1. Rotate camera lens angle 2. Save/Read preset 3. Adjust image size 4. Adjust camera settings. Please refer to <u>7.3.7 Settings - Advanced Camera Setting</u>                                                                                                    |           | Video                 | I III                             |                      |
| Audio<br>Date / Time<br>Network<br>Maintenance<br>About<br>About<br>Kotate camera lens angle<br>2. Save/Read preset<br>3. Adjust image size<br>4. Adjust camera settings. Please refer to <u>7.3.7 Settings - Advanced Camera Setting</u>                                                                                                    |           | Camera                |                                   | 0 Clean              |
| <ul> <li>Date / Time<br/>Network</li> <li>Maintenance</li> <li>About</li> <li>Is Rotate camera lens angle</li> <li>2. Save/Read preset</li> <li>3. Adjust image size</li> <li>4. Adjust camera settings. Please refer to <u>7.3.7 Settings - Advanced Camera Setting</u></li> </ul>                                                                                                    |           |                       | 2                                 | Save Load            |
| Network         Maintenance         About       Focus       Mirror         WDR off       WDR off       WDR off         Exposure Comp. Level       Shutter Bpeed       Source         State camera lens angle       Save/Read preset       Adjust image size         Adjust camera settings. Please refer to 7.3.7 Settings - Advanced Camera Setting                                                                                                    |           |                       |                                   |                      |
| <ul> <li>Maintenance</li> <li>About</li> <li>About</li> <li>Baince</li> <li>Focus</li> <li>Mirror</li> <li>Wold</li> <li>Smooth Auto</li> <li>WDR</li> <li>Off</li> <li>WDR</li> <li>Off</li> <li>Gain</li> <li>Gain</li> <li>Gain</li> <li>Shutter Speed</li> <li>Shutter Speed</li> <li>Shutter Speed</li> <li>Shutter Speed</li> <li>Stave/Read preset</li> <li>Adjust image size</li> <li>Adjust camera settings. Please refer to 7.3.7 Settings - Advanced Camera Setting</li> </ul>                                                                                                    |           |                       |                                   | '                    |
| About Fxposure White Balance Focus Mirror Irls 6 focus Mirror Irls 6 focus Mirror Irls 6 focus Mirror Irls 6 focus Mirror Irls 6 focus Mode Smooth Auto V irls 6 focus WDR off V irls 6 focus Shutter Speed 6 focus Shutter Speed 6 focus Shutt                 |           |                       |                                   |                      |
| 1. Rotate camera lens angle 2. Save/Read preset 3. Adjust image size 4. Adjust camera settings. Please refer to 7.3.7 Settings - Advanced Camera Setting                                                                                                    |           |                       |                                   |                      |
| <ul> <li>1. Rotate camera lens angle</li> <li>2. Save/Read preset</li> <li>3. Adjust image size</li> <li>4. Adjust camera settings. Please refer to 7.3.7 Settings - Advanced Camera Setting</li> </ul>                                                                                                    |           | () ADOUL              | Exposure White Balance F          | Focus Mirror         |
| Gain Go dB       Shutter Speed         1. Rotate camera lens angle         2. Save/Read preset         3. Adjust image size         4. Adjust camera settings. Please refer to 7.3.7 Settings - Advanced Camera Setting                                                                                                    |           |                       | Mode Smooth Auto                  | Y Iris F1.8          |
| Gain Go dB       Shutter Speed         1. Rotate camera lens angle         2. Save/Read preset         3. Adjust image size         4. Adjust camera settings. Please refer to 7.3.7 Settings - Advanced Camera Setting                                                                                                    |           |                       | Exposure Comp. Level - +          | 0 WDB Off            |
| 1. Rotate camera lens angle         2. Save/Read preset         3. Adjust image size         4. Adjust camera settings. Please refer to 7.3.7 Settings - Advanced Camera Setting                                                                                                    |           |                       | 000                               |                      |
| 1. Rotate camera lens angle 2. Save/Read preset 3. Adjust image size 4. Adjust camera settings. Please refer to 7.3.7 Settings - Advanced Camera Setting                                                                                                    |           |                       | Gain <u>30 dB</u>                 | Shutter Speed 1/60   |
| 1. Rotate camera lens angle 2. Save/Read preset 3. Adjust image size 4. Adjust camera settings. Please refer to 7.3.7 Settings - Advanced Camera Setting                                                                                                    |           |                       |                                   | /                    |
| <ol> <li>Save/Read preset</li> <li>Adjust image size</li> <li>Adjust camera settings. Please refer to <u>7.3.7 Settings - Advanced Camera Setting</u></li> </ol>                                                                                                    |           |                       | 5 Ok Cancel                       |                      |
| <ol> <li>Adjust image size</li> <li>Adjust camera settings. Please refer to <u>7.3.7 Settings - Advanced Camera Setting</u></li> </ol>                                                                                                    | 1. Rotate | e camera lens angle   |                                   |                      |
| 4. Adjust camera settings. Please refer to 7.3.7 Settings - Advanced Camera Setting                                                                                                    | 2. Save/  | Read preset           |                                   |                      |
|                                                                                                    | 3. Adjust | image size            |                                   |                      |
|                                                                                                    | 4. Adjust | camera settings. Plea | se refer to 7.3.7 Settings - Adva | anced Camera Setting |
|                                                                                                    |           |                       | <u></u>                           |                      |

### 7.3.7 Settings – Advanced Camera Setting

| Exposure White Balance<br>Mode Smoot<br>Exposure Comp. Level -<br>Gain<br>C<br>Exposure White Balance<br>Mode Auto<br>Focus Range - 3<br>AF Sensitivity Middle<br>AF Speed Normal<br>AF Frame Full Frame | h Auto V Iris<br>+ 0 WDR Off<br>Shutter Speed<br>Mirror<br>1 | Exposure White Balance Focus Mirror<br>Manual Red - + 64<br>Manual Blue - + 64<br>Mirror Off Virror |
|----------------------------------------------------------------------------------------------------|--------------------------------------------------------------|----------------------------------------------------------------------------------------------------|
| 1 Exposure:                                                                                                    |                                                              |                                                                                                    |
| •                                                                                                    | Mode: Select exposure                                        | mode                                                                                                |
| •                                                                                                    | Exposure Comp. Leve                                          | el: Select exposure compensation level                                                              |
| •                                                                                                    | Gain: Adjust gain restri                                     | iction                                                                                              |
| •                                                                                                    | Iris: Iris setting                                           |                                                                                                    |

|                   | • | WDR: WDR settings                                                |
|-------------------|---|------------------------------------------------------------------|
|                   | • | Shutter Speed: Shutter settings                                  |
| 2. White Balance: |   |                                                                  |
|                   | • | Mode: Select the color temperature mode                          |
|                   | • | Open Push Trigger: Single color temperature execution adjustment |
|                   | • | Manual Red/Blue: Manually adjust blue/red color temperature      |
| 3. Focus:         |   |                                                                  |
|                   | • | Mode: Select manual/automatic focus                              |
|                   | • | Focus Range: Set focus range                                     |
|                   | • | AF Sensitivity: Set automatic focus sensitivity                  |
|                   | • | AF Speed: Set automatic focus speed                              |
|                   | • | AF Frame: Set automatic focus range                              |
| 4. Mirror:        |   |                                                                  |
|                   | • | Mirror: Set automatic flip mode                                  |

### 7.3.8 Settings – Picture Setting

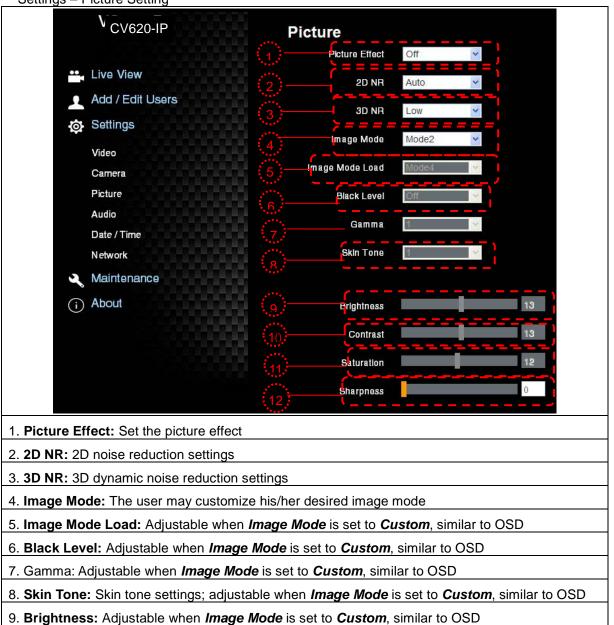

- 10. Contrast: Adjustable when Image Mode is set to Custom, similar to OSD
- 11. Saturation: Adjustable when Image Mode is set to Custom, similar to OSD
- 12. Sharpness: Adjust the sharpness of the image

## 7.3.9 Settings – Audio Setting

|                   | CV620-IP                        | Audio              | ✓ Audio Enable |        |
|-------------------|---------------------------------|--------------------|----------------|--------|
| <u></u><br>       | Live View<br>Add / Edit         | Audio In Type      | Line In        |        |
| Use<br>top        | rs 🥠<br>Settings 🚯              | Audio III Type     |                | 5      |
|                   | Video<br>Camera                 | Audio Delay        | Off            |        |
|                   | Picture<br>Audio<br>Date / Time | Audio Delay Time   | AAC            | 1 (ms) |
| 3                 | Network Maintenance             | Encode Sample Rate | 48KHz          |        |
| (i)               | About                           | OK Cancel          |                |        |
| 1. Turn on/o      | off sound                       |                    |                |        |
| 2. Set <b>MIC</b> | In/Line In                      |                    |                |        |
| 3. Set Enco       | ode Type (ACC / G.711           | )                  |                |        |
| 4. Set audi       | o delay                         |                    |                |        |
| 5. Set Enco       | ode Type (ACC / G.711           | )                  |                |        |
| 5. Set Enco       | ode Sample rate                 |                    |                |        |
| 5. Preset Sa      | ave                             |                    |                |        |

|                                 | Time in Camera Date 2014/10/10 Time                                   |
|---------------------------------|-----------------------------------------------------------------------|
| 🛶 Live View                     | Set Time Set Manually                                                 |
| Add / Edit Users                | Date 2015/08/31 Time 09 🗸 Hr : 42 🗸 Min : -                           |
| Settings                        | <ul> <li>Synchronize with Computer Time</li> </ul>                    |
| Video                           | Date 2015/8/31 Time 09:42:53                                          |
| Camera                          | Synchronize with SNTP Server                                          |
| Picture                         | SNTP Server tw.pool.ntp.org                                           |
| Audio                           | Time Zone GMT+08 Taipei, Beijing, Chong 🗠                             |
| Date / Time<br>N <i>e</i> twork | Automatically Adjust for Daylight Saving Time                         |
| 🔍 Maintenance                   |                                                                       |
| i About                         |                                                                       |
| 1. Current camera date          | and time                                                              |
|                                 | I setting/synchronous computer time/synchronous SNTP server time/time |

Note: SNTP server address: Please change in network setting

#### 7.3.11 Setting -- Network and Port Setting

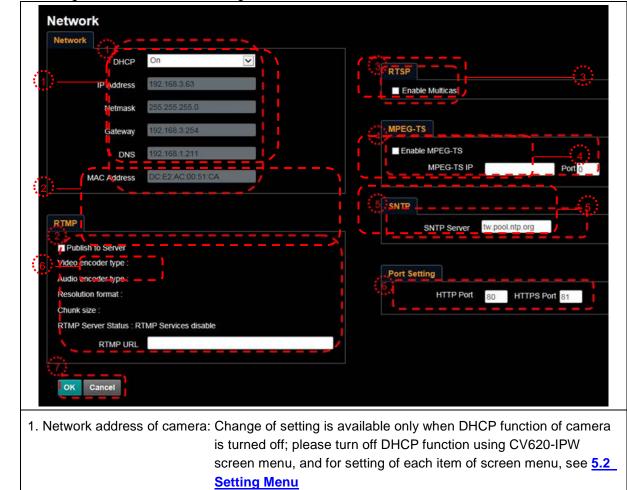

| 2. Set RTMP: Set connection address of RTMP depending on RTMP Server setting                                                                                                    |
|----------------------------------------------------------------------------------------------------|
| <ol> <li>Set RTSP: Enable/Disable Multicast<br/>Note: It is suggested to enable Multicast when the number of users online watching the live<br/>image simultaneously is more than 4.</li> </ol> |
| 4. Set MPEG-TS: Set MPEG-TS format                                                                                                    |
| 5. Set SNTP: Set SNTP Server IP                                                                                                    |
| <ol> <li>Set HTTP port. The default Port value is 80</li> <li>Note: Change of setting is available only when DHCP function of camera is closed</li> </ol>                                       |
| 7. Preset Save                                                                                                    |

| 7.3.12 |                                                                                                    |  |  |  |  |  |
|--------|----------------------------------------------------------------------------------------------------|--|--|--|--|--|
|        | CV620-IP Maintenance                                                                                                    |  |  |  |  |  |
|        | Live View     Add / Edit Users                                                                                                    |  |  |  |  |  |
|        | Settings     Video     Camera     Picture     Audio                                                                                                    |  |  |  |  |  |
|        | Date / Time<br>Network<br>Maintenance<br>About<br>Manutenance                                                                                                    |  |  |  |  |  |
|        | Maintenance       NDI Upgrade       Error Log       System Service       NDI Upgrade         Error Log       00 00 00 00 00 00 00 00 00 00 00       00 00 00 00 00 00 00 00       00 00 00 00 00 00 00       00 00 00 00 00 00 00         Clean       Maintenance       Reset       Reset       Reset         Mode Aux Mode       Apply         Maintenance       Mac Address       DC:E2 AC:00:51:CA         SN       V63A02259       Unlock Code |  |  |  |  |  |
|        | 1. Firmware Upload                                                                                                    |  |  |  |  |  |
|        | 2. Error Log                                                                                                    |  |  |  |  |  |
|        | 3. Factory Reset                                                                                                    |  |  |  |  |  |
|        | 4. Set ONVIF command as "standard" or "custom"                                                                                                    |  |  |  |  |  |
|        | 5. NDI registration information                                                                                                    |  |  |  |  |  |

# Chapter 8. DIP switch setting -

Note: Please turn off the machine before changing DIP switch setting.

## 8.1 DIP SWITCH

### 8.1.1 OUTPUT Switch

| Off<br>On<br>1 2 3 4 |               |               |                         |  |  |  |
|----------------------|---------------|---------------|-------------------------|--|--|--|
| Output Mode          | Setting       | Output Mode   | Setting                 |  |  |  |
| 1920x1080/60p        | □↑□↑□↑□↑      | 1920x1080/50p | ☐↑☐↑☐↑<br>☐↓            |  |  |  |
| 1920x1080/30p        | □↑ □↑□↑<br>□↓ | 1920x1080/25p | ☐↓☐↓<br>↓               |  |  |  |
| 1920x1080/60i        | □↑□↑  □↑      | 1920x1080/50i |                         |  |  |  |
| 1280x720/60p         | □↑<br>□↓□↓    | 1280x720/50p  | ☐↓☐↓☐↓<br>☐↑            |  |  |  |
| 1080/59.94p          | ☐↑☐↑☐↑<br>☐↓  | 1080/59.94i   | ☐↑☐↑<br>☐↓            ↓ |  |  |  |
| 1080/29.97p          |               | 720/59.94p    |                         |  |  |  |

### 8.1.2 IR SELECT

| 1 : | 2 3     |
|-----|---------|
| ID  | Setting |
| 1   |         |
| 2   |         |
| 3   |         |

### 8.1.3 Camera Address Selector

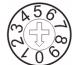

| Setting | Function     |  |
|---------|--------------|--|
|         | Descriptions |  |
| 0~7     | ID 0~7       |  |
| 8~9     | Reserved     |  |

## 8.1.4 System Switch

| On  |   |   |   |   |
|-----|---|---|---|---|
| Off |   |   |   |   |
|     | 1 | 2 | 3 | 4 |

| Setting | Function Descriptions                                       |
|---------|-------------------------------------------------------------|
| DIP 1   | RS-232C/RS-422 selector<br>OFF : RS-232C / ON : RS-422      |
| DIP 2   | Infrared signal output switch<br>OFF : Off / ON : On        |
| DIP 3   | Communication baud rate selector<br>OFF : 9600 / ON : 38400 |
| DIP 4   | Reserved                                                    |

## 8.2 RS-422 Connection

8.2.1 RS-422 Pin Description

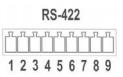

| Pin NO. | Function  |
|---------|-----------|
| 1       | RXD OUT - |
| 2       | RXD OUT + |
| 3       | TXD OUT - |
| 4       | TXD OUT + |
| 5       | GND       |
| 6       | RXD IN -  |
| 7       | RXD IN +  |
| 8       | TXD IN -  |
| 9       | TXD IN +  |

#### Note:

Please connect IN+ to OUT+ when connecting to SONY products For non-SONY products, it may be necessary to connect IN+ to OUT-

### 8.2.2 Use RS-422 Connection

1. Hold the two sides of RS-422 connector and pull out in the direction shown by the arrow in the figure below

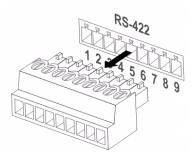

2. Peel off a section of copper wire (AWG Nos.28 to 18) and insert it into the connector hole; then use flat screw driver to fix it

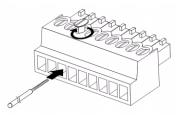

3. Insert the wired RS-422 connector back to the camera. Now the connection is completed

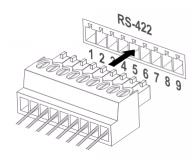

Note: When RS-422 connection is being used, do not use RS-232C connection.

# Chapter 9. Troubleshooting -

This chapter describes problems you may encounter while using CV620-IPW. If you have questions, please refer to related chapters and follow all the suggested solutions. If the problem still occurred, please contact your distributor or the service center.

| No. | Problems              | Solutions                                                                                                    |  |
|-----|-----------------------|----------------------------------------------------------------------------------------------------|--|
| 1.  | Boot without power    | 1. Make sure you have plugged in the power cord.                                                                                          |  |
|     | signal                | 2. Make sure the Service DIP switch is Off.                                                                                               |  |
| 2.  | There is no image     | 1. Check the power.                                                                                                    |  |
|     | output from CV620-IPW | 2. Check if DIP switch is properly set. Please refer to Chapter 8 DIP                                                                     |  |
|     |                       | Switch Setting for related settings.                                                                                                    |  |
|     |                       | 3. Make sure the display supports the output resolution; in general, the                                                                  |  |
|     |                       | resolution is 1080p60/1080i60/720p60.                                                                                                    |  |
|     |                       | 4. Replace the cables and make sure they are not faulty.                                                                                  |  |
| 3.  | CV620-IPW image is    | Please use 1080p or 720p 60/50 Hz signals rather than 25/30 Hz signals.                                                                   |  |
|     | severely delayed      |                                                                                                    |  |
| 4.  | Not working after     | After completing DIP Switch setting, unplug and reconnect the power cord                                                                  |  |
|     | changes to DIP Switch | and turn on the machine to change the setting.                                                                                            |  |
|     | setting               |                                                                                                    |  |
| 5.  | CV620-IPW cannot be   | 1. Please confirm if the Camera Select on the remote control can be used                                                                  |  |
|     | operated by remote    | together with the IR Select on CV620-IPW.                                                                                                 |  |
|     | control               | 2. Please prevent CV620-IPW from direct sunshine.                                                                                         |  |
|     |                       | 3. Make sure the energy-saving bulb and the IR touch screen are as far                                                                    |  |
|     |                       | as possible to avoid interference.                                                                                                    |  |
|     |                       | 4. When several CV620-IPW are connected in the same area, the                                                                             |  |
|     |                       | operation of two remote controls at the same time may result in signal                                                                    |  |
|     |                       | interference. It is recommended to use one remote control only.                                                                           |  |
| 6.  | The device cannot be  | 1. Please consult the distributor to make sure the firmware version is the                                                                |  |
|     | controlled with Codec | latest one. The steps to check version is as follows:<br>1.1 Press [MENU] on the remote control                                           |  |
|     |                       | 1.2 Choose [Status]                                                                                                    |  |
|     |                       | 1.3 Go to Page 5 of [System]                                                                                                    |  |
|     |                       | 1.4 Make sure the firmware version is correct.                                                                                            |  |
|     |                       | 2. Make sure the connection is correct (RS-232/422 Input).                                                                                |  |
| 7.  | The device cannot be  | <ol> <li>Make sure System Switch DIP 1 and DIP 3 are correct.</li> <li>Make sure the connection is correct (RS-232/422 Input).</li> </ol> |  |
|     | controlled with RS-   | 2. Make sure System Switch DIP 1 and DIP 3 are correct.                                                                                   |  |
|     | 232/RS422             |                                                                                                    |  |
| 8.  | Whether the Internet  | Please refer to Chapter 7 Network Function Description for the Internet                                                                   |  |
|     | can be used for       | usage                                                                                                    |  |
|     | operation             |                                                                                                    |  |
|     |                       |                                                                                                    |  |

## Marshall Electronics, Inc.

20608 Madrona Avenue Torrance, CA 90503

Phone: (310) 333-0606 / (800) 800-6608 Fax: (310) 333-0688

www.marshall-usa.com